## **LANGKAH-LANGKAH MENCETAK SURAT AKUAN/ PENGESAHAN TAMAT PENGAJIAN DARI SPMP**

## **1. Klik pada 'Setkan Sesi'**

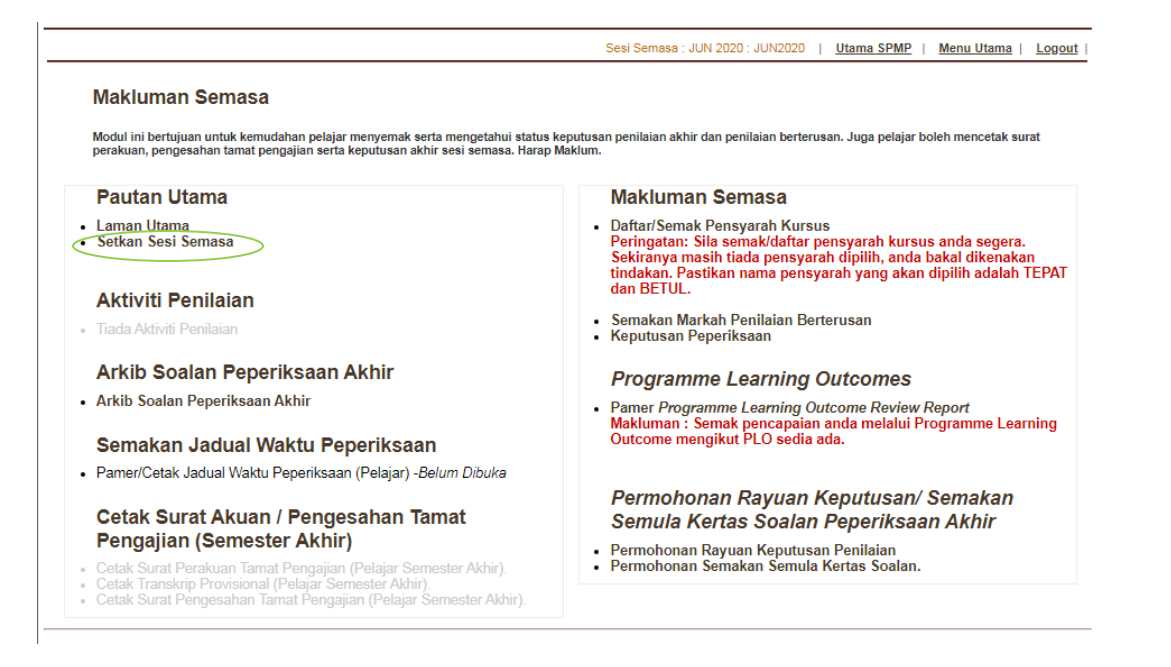

## **2. Pilih Sesi Tamat (Sesi Latihan Industri)**

**3. Klik pada 'Menu Utama'**

Sesi Semasa : JUN 2020 : JUN2020 | Utama SPMP | Menu Utama Logout | **Tukar Sesi Semasa:** 

Makluman: Penukaran sesi semasa biasanya dibuat apabila sesi sedia ada telah berubah disebabkan pertukaran sesi baharu. Sila pastikan sesi yang hendak digunakan adalah betul untuk mengelakkan sebarang kesilapan dan kekeliruan.

Sesi Berjaya Disetkan:

Sila Pilih Sesi Yang Hendak Ditukar: DISEMBER 2019

Sesi Penuh : DISEMBER 2019 Sesi HHP: DIS2019

**4. Klik pada cetak surat yang diperlukan** 

## Cetak Surat Akuan / Pengesahan Tamat **Pengajian (Semester Akhir)**

 $\overline{\mathbf{v}}$ 

- Cetak Surat Perakuan Tamat Pengajian (Tarikh Sebelum Mesy. Jawatankuasa:08 Mei 2020)
- Cetak Transkrip Provisional  $\bullet$ (Tarikh Mesy. Bersidang:11 JUN 2020)
- Cetak Surat Pengesahan Tamat Pengajian (Tarikh Selepas Mesy. Jawatankuasa:08 Mei 2020)

**\*Pastikan anda memilih sesi tamat yang betul \*Sila semak dan pastikan maklumat yang tercetak adalah benar \*Jika terdapat sebarang kesilapan sila hubungi Unit Peperiksaan PMKu**